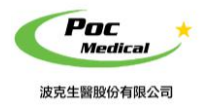

使用指南

# **操作手冊**

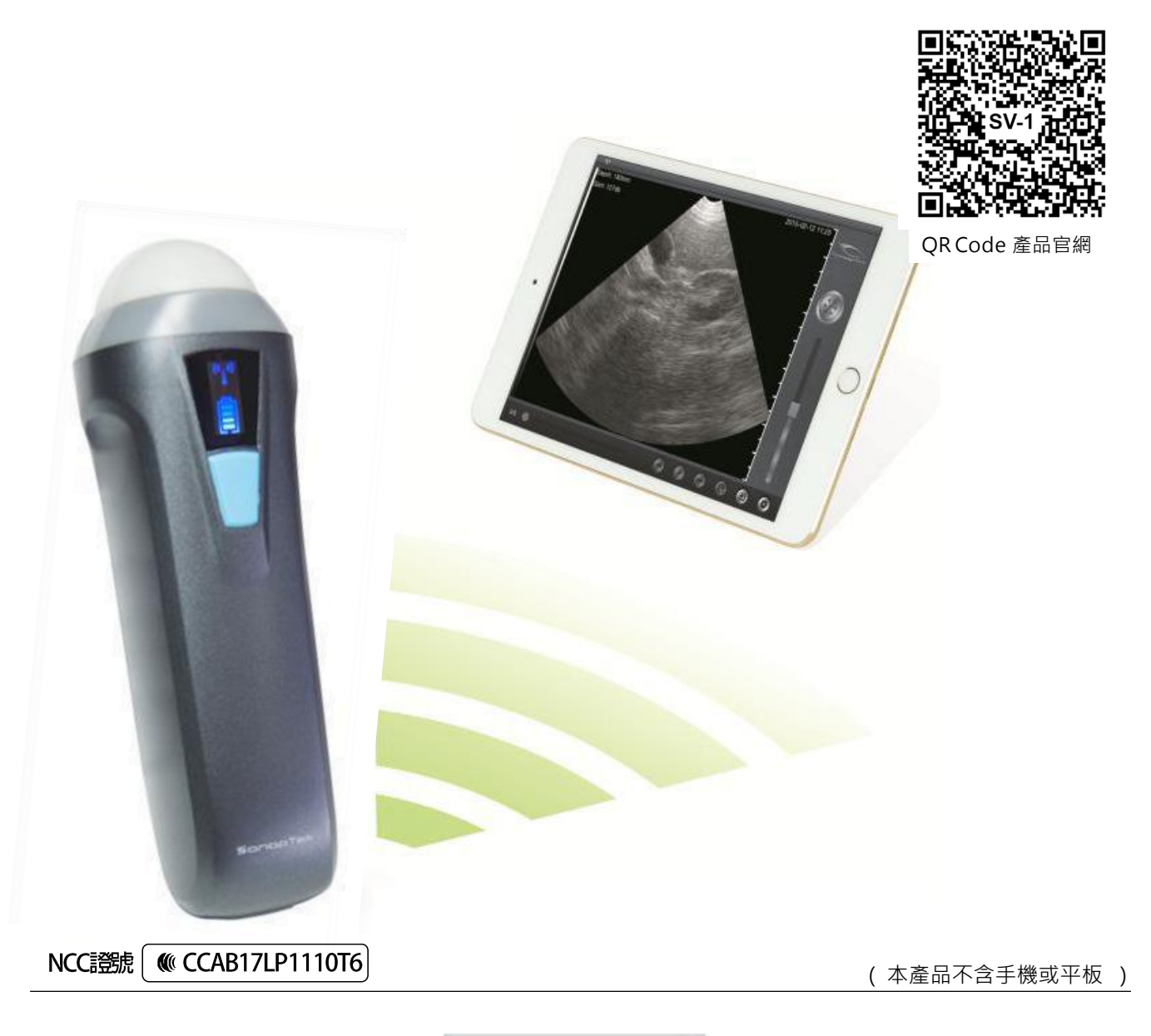

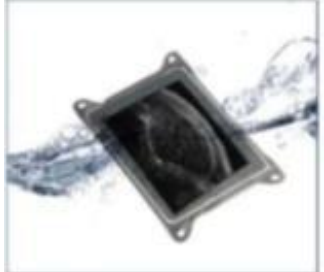

iPad 防水袋(選配) (顏色以現貨為主)

 $\overline{\phantom{0}}$ 

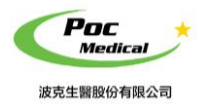

使用指南

# **第一節 簡介**

SV-1 超音波測孕器(以下簡稱本產品) 採用最新無線數據傳輸技術,是最新一代動物超音波成 像設備。

主要應用於豬或羊…等動物妊娠(懷孕)檢測,由超音波影像處理、電源管理和與主機間無線傳 輸裝置整合而成。不同於傳統超音波的有線設備,本產品電子探頭可透過 Wi-Fi 連結 iPad 或手 機等連線裝置 (iOS 和 Android 都可用), 直接於 App 「SmartVUS」上操作,讓您工作時不會再 受到傳統超音波接線的干擾。

再次感謝您購買本產品,請在開始操作設備前仔細閱讀。

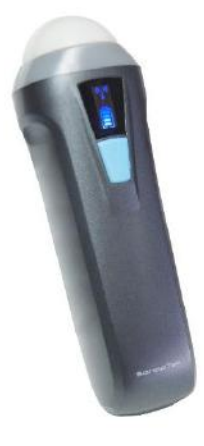

(圖 1-1) SV-1 超音波測孕器(WiFi 無線) 系統

## **1.1 產品規格**

連線裝置:iOS 或 Android (建議使用 iOS) (手機/平板 - 不包含在產品項目清單中) 探頭型式:扇形機械 (掃描角度 80°) 探頭頻率:3.5 MHz 掃描深度:100 - 180 mm 灰 階:256 級 影像模式:B 模式 電池續航力:5 小時 尺寸:140 x 45 x 40 mm 重量:< 200 g

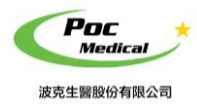

使用指南

# **第二節 入門**

**為保護您的安全**,請在供電或操作系統之前,完整閱讀安全說明。

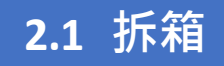

打開包裝前,請注意運輸包材外部有無任何明顯破損。

### **表 2-1 SV-1 超音波測孕器 - 項目清單**

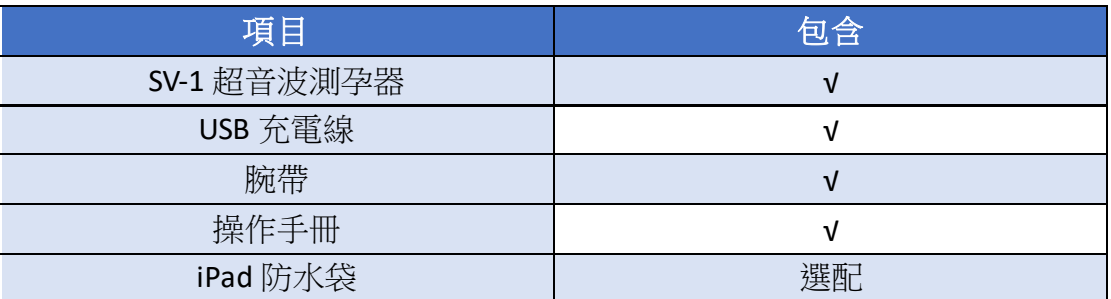

折箱後請檢查品項 (見表 2-1) 有無缺件或明顯破損。若運輸過程中造成任何缺損,請立即與 我們聯絡。

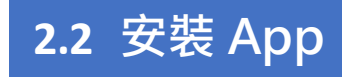

如果您的連線裝置尚未安裝「**SmartVUS**」應用程序, 請至 App Store 或 Google Play 商店 搜尋「**SmartVUS**」,即可免費下載及安裝。

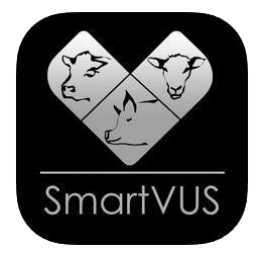

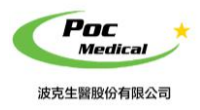

使用指南

## **2.3 設備操作**

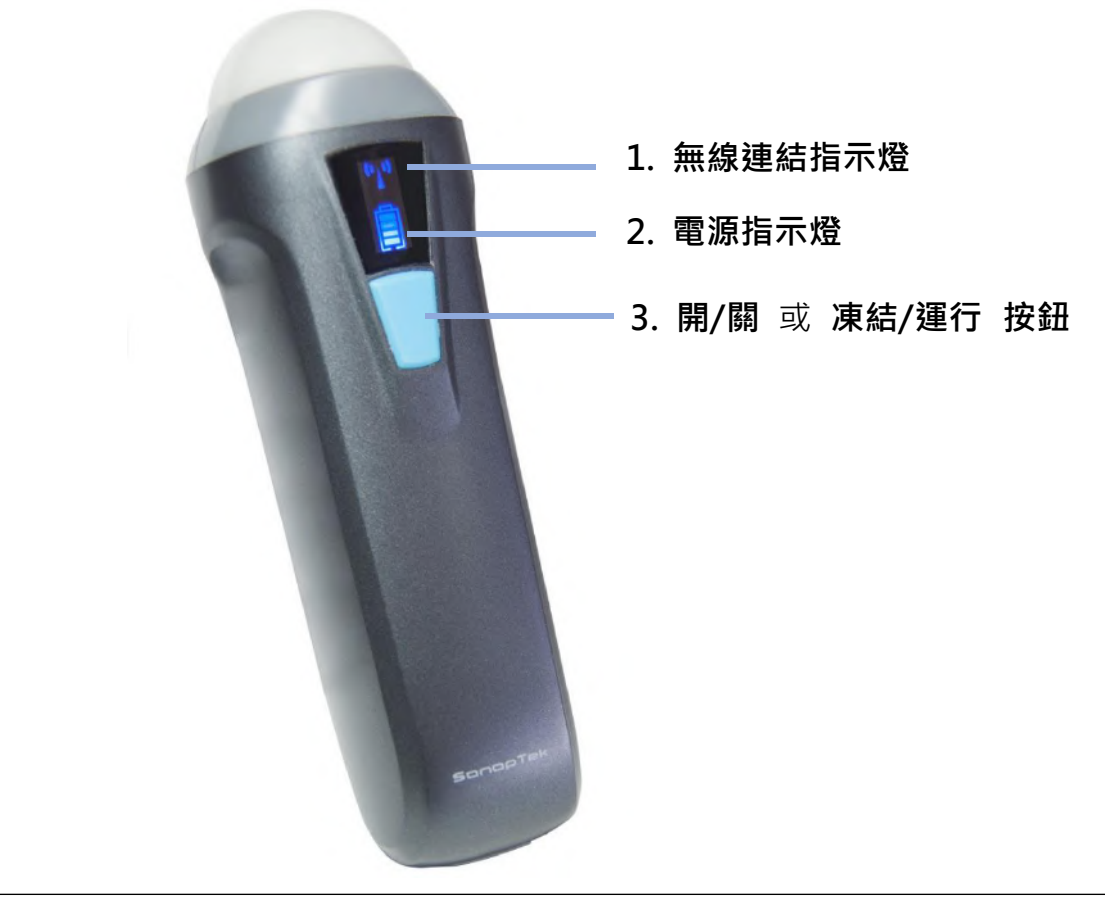

(圖 2-1) SV-1 超音波測孕器 (WiFi 無線)

無線連結指示燈與電源指示燈,需在本產品開機後才會顯示。

- **開啟電源:**按壓開/關機按鈕,將本產品開機後,電源指示燈將亮起。
- **電源容量:**電源指示燈有四個格點表示電池容量。(充電將在第四節中描述)
- **Wi-Fi 連接:**開機後幾秒鐘,Wi-Fi 無線連結指示燈會閃爍,表示本產品已準備好與連線裝置進 行連結。
- **關閉電源**:長按(開/關機)按鈕後可將本產品關機,電源指示燈也會熄滅。

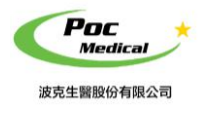

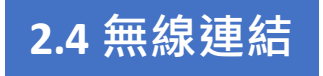

按 SV-1 上按鈕開機 **(Wi-Fi 無線符號會閃爍)**

當本產品前述完成操作等待無線連結時,將連線裝置的 Wi-Fi 開啟 (若沒有開啟)並尋找本產 品的無線網路名稱 (SSID), SSID 顯示如 " SV-2 CMBFCA001 ( 視 SV-1 序號而定) ", " SV" 之 後的編碼表示生產序號。生產序號標示於本產品外殼,生產序號的格式如 " WAPBGGA001", 此生產序號即為 Wi-Fi 密碼,密碼請以 **英文小寫** 輸入。

連接 Wi-Fi 後,無線連接指示燈閃爍速度會加快。啟動 App「SmartVUS」當本產品與連線裝置 連結成功後,連結指示燈將長亮不再閃爍。運行 App 時,探頭的 (SSID)將會顯示在主螢幕的 左上角位置。

#### **安卓手機 連結示範**

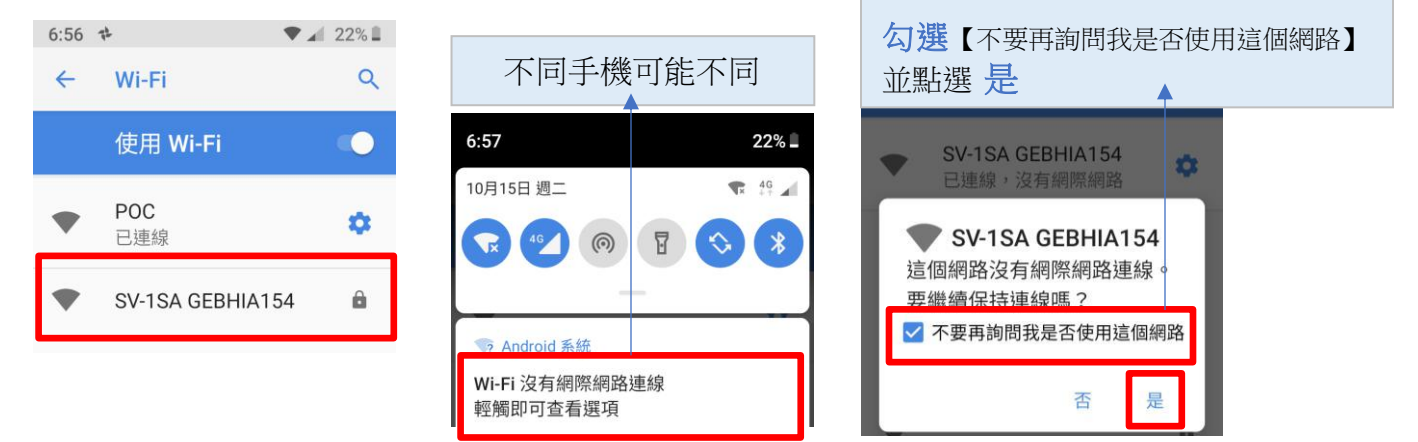

### **安卓手機 權限設定**

開啟手機 **App**「**SmartVUS**」如遇權限需求。請全部點選 **允許**。 **【作業系統 Android 9 以上版本 手機定位需打開】**

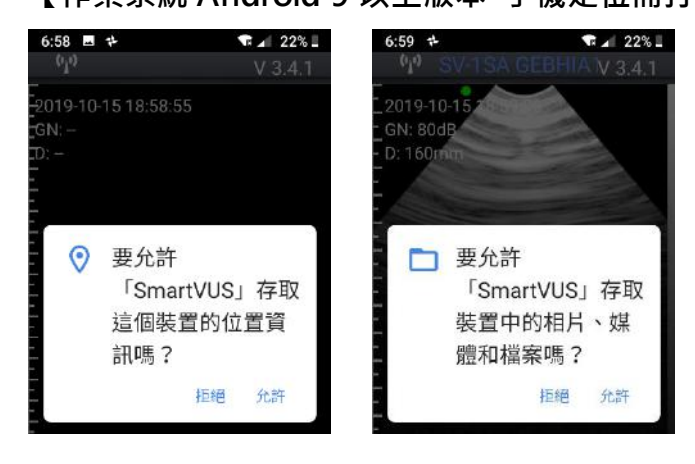

此時,全部無線連接步驟已全完成。於下一章節中我們將介紹如何操作設備進行超音波診斷。

 $\overline{1}$ 

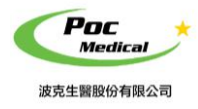

使用指南

# **第三節 App 操作**

該 App 可在 iOS (蘋果) 或 Android(安卓) 連線裝置系統操作,此說明主要針對 iPad 蘋果系統 進行說明。於安卓系統的操作基本相同,只有文件導出功能略有差異,請參照 3.6.2 與 3.6.3

## **3.1 螢幕顯示**

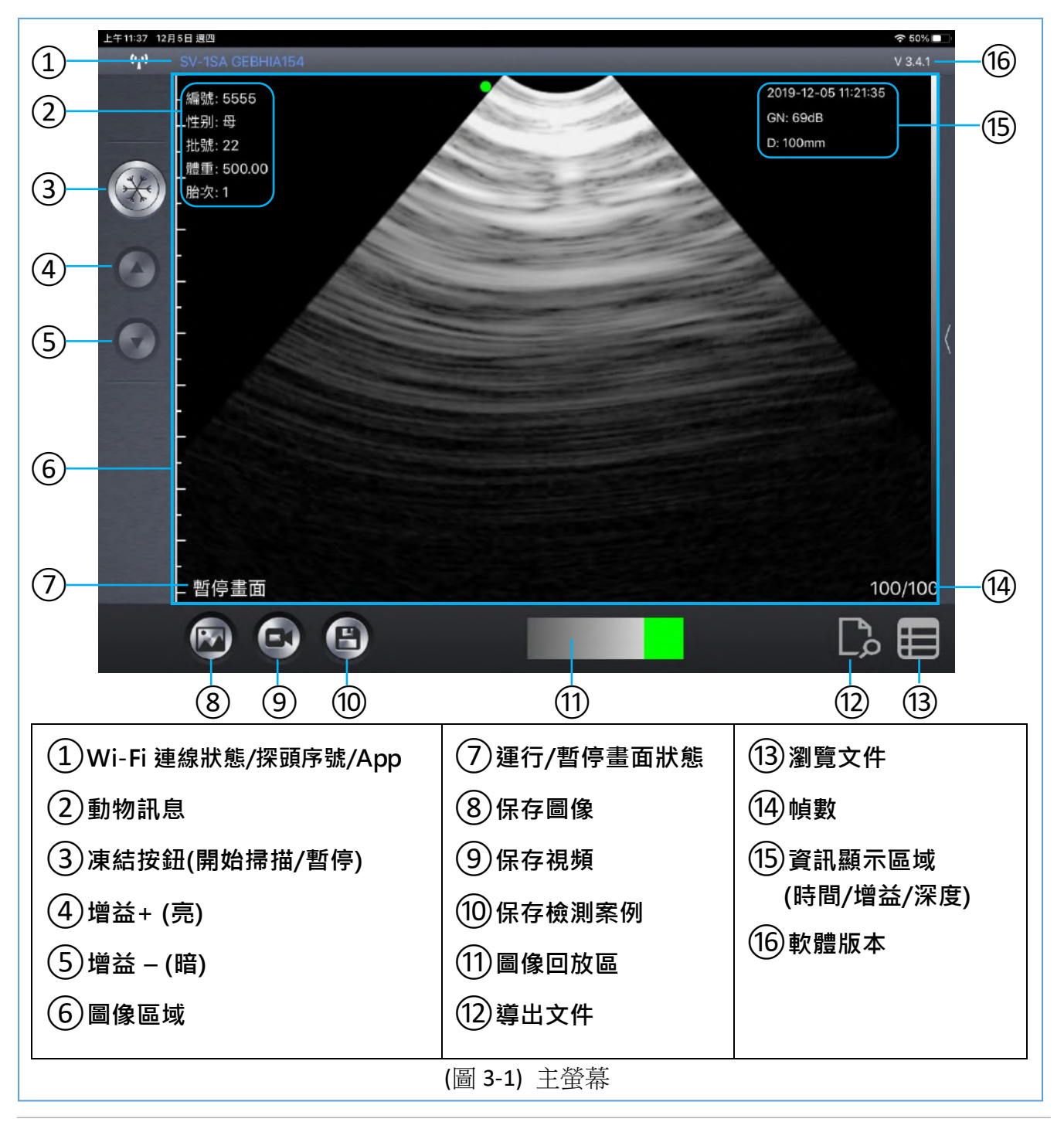

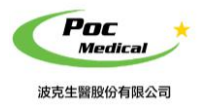

本產品與連線裝置正確連結後,開啟 App 螢幕上即可顯示影像,如前頁主螢幕 (見圖 3-1)。 (首次啟動 App 時不會有影像)

"①**Wi-Fi 連線狀態**" 顯示正在連結 Wi-Fi 的超音波 SSID (探頭序號)。

輕觸主螢幕 "③**凍結按鈕**" 可**運行**或**暫停畫面**,此按鈕與探頭上的**藍色按鈕**功能相同。

## **3.2 掃描準備**

1

#### **3.2.1 動物訊息**

輕觸主螢幕 "(2)**動物訊息**" 文字區塊,系統會跳出動物訊息視窗可填寫資料 (見圖 3-2)。

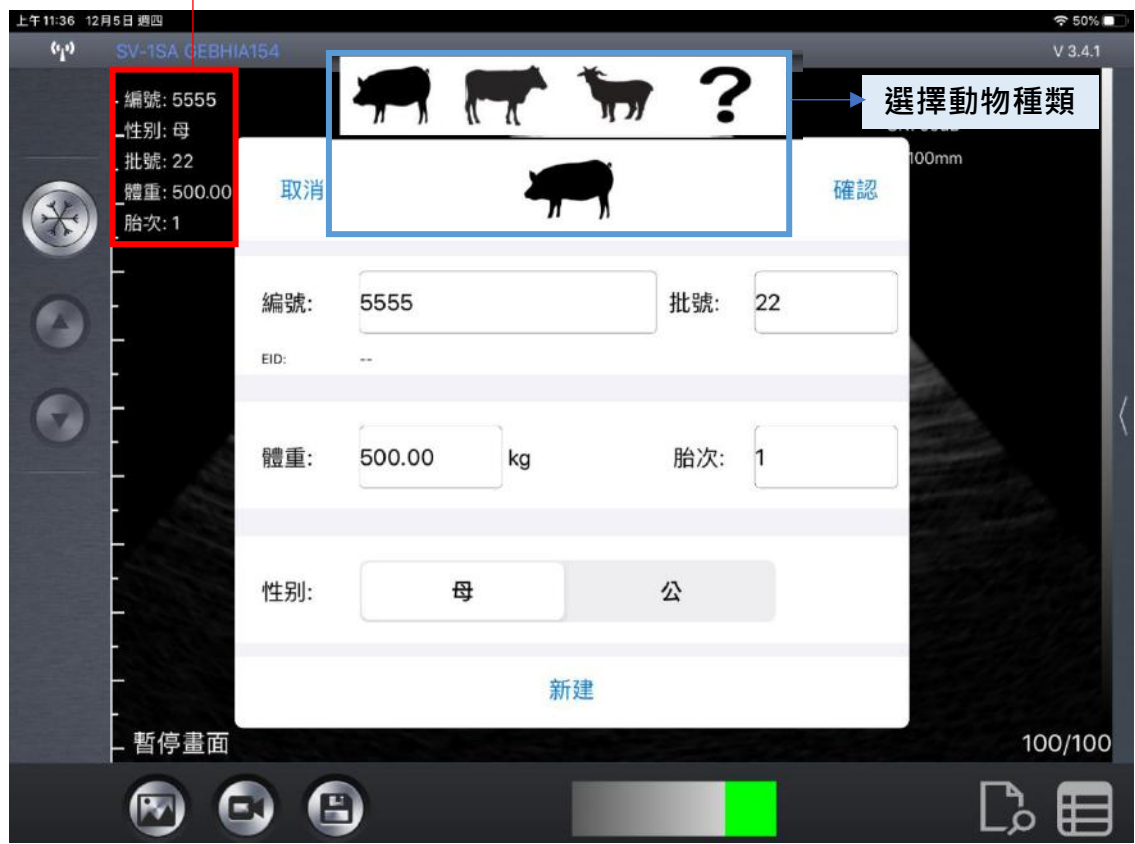

(圖 3-2) 動物訊息

### **動物訊息 視窗操作**

輕觸視窗上方的動物圖,可**選擇動物種類**。

EID 耳標號碼,探頭可讀取 FDX-B 標準電子耳標並顯示號碼,讀取位置在探頭背面尾部。 點擊確認使用輸入 ID,點擊新建可新建新的 ID。

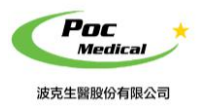

#### **3.2.2 增益和深度**

#### **增益設定**

運行時,輕觸主螢幕 "③**凍結按鈕**",長按按鈕 "④**增益+(亮)** " 或 "⑤**增益 – (暗)** " 可調整 影像增益在 30 - 105 dB 之間。

當圖像在 "⑥**圖像區域**" 上顯示時,增益數值在主螢幕 "⑮**資訊顯示區域**" 也會同時顯示**圖 像日期和時間、影像掃描深度** 與 **影像增益**。

當超音波運行(解凍狀態)時,**呈像狀態**將顯示為"**運行**",反之則顯示為"**暫停畫面**(凍結狀態)"。

#### **深度設定**

超音波影像之 **掃描深度** 可直接上/下滑動螢幕在 100 - 180mm 之間調節檢測深度進行調整, 深度數值顯示在主螢幕 "⑮**資訊顯示區域**"。

**當影像凍結**(**暫停畫面)時**,標籤 "⑭**幀數**" 顯示重播影像總幀數與目前影像之幀數。

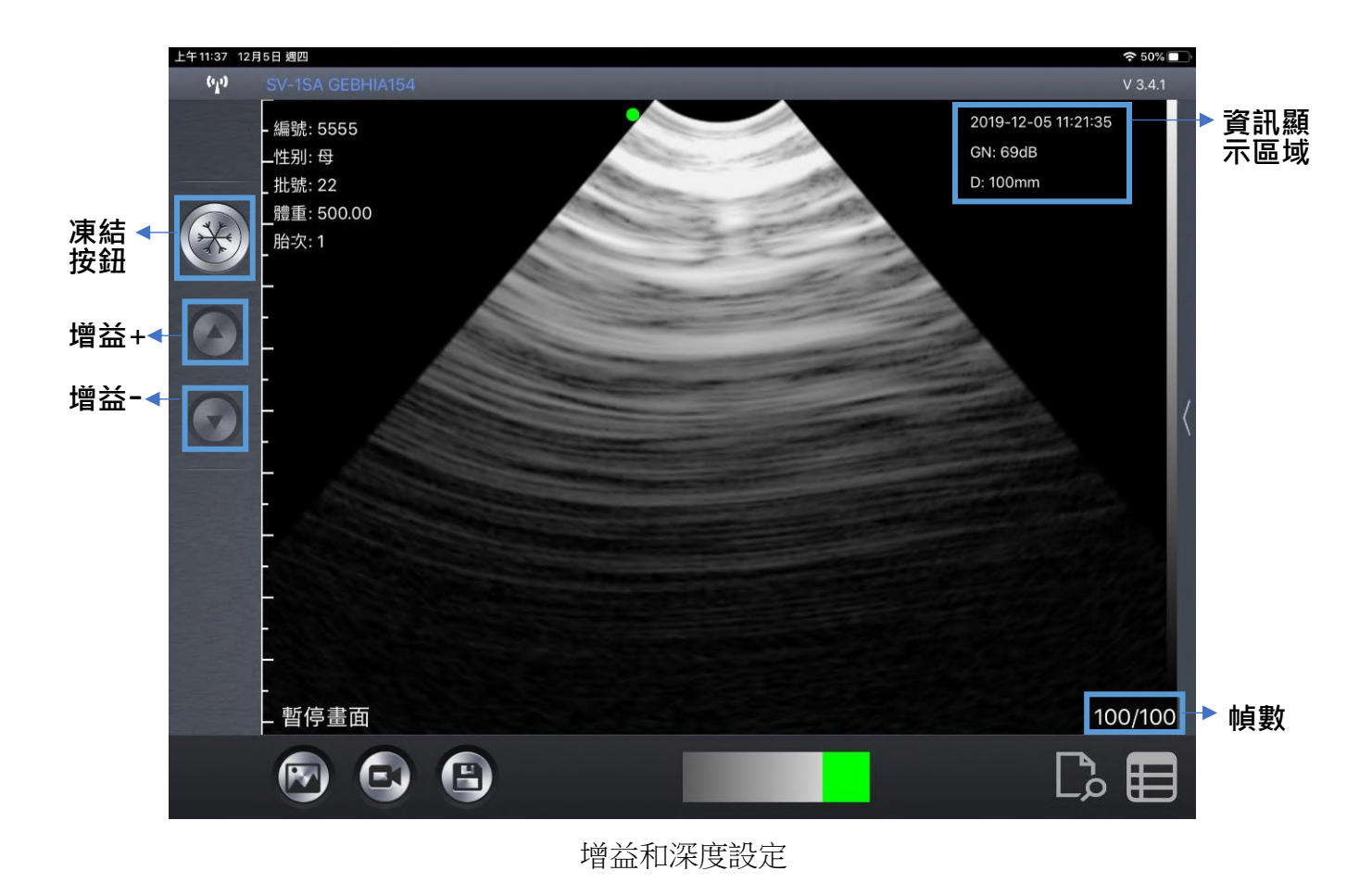

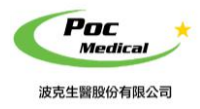

#### **3.2.3 無線頻道設置**

無線信號默認設置是頻道 13。通常情況下此通道無需設置。

#### **無線頻道 視窗操作**

如需要設置,輕觸主螢幕 SSID,系統會跳出設置信號視窗,上下滑動頻道編號可設置新的頻道 (見圖 3-3)。

選定設置頻道,點觸關閉取消設置。

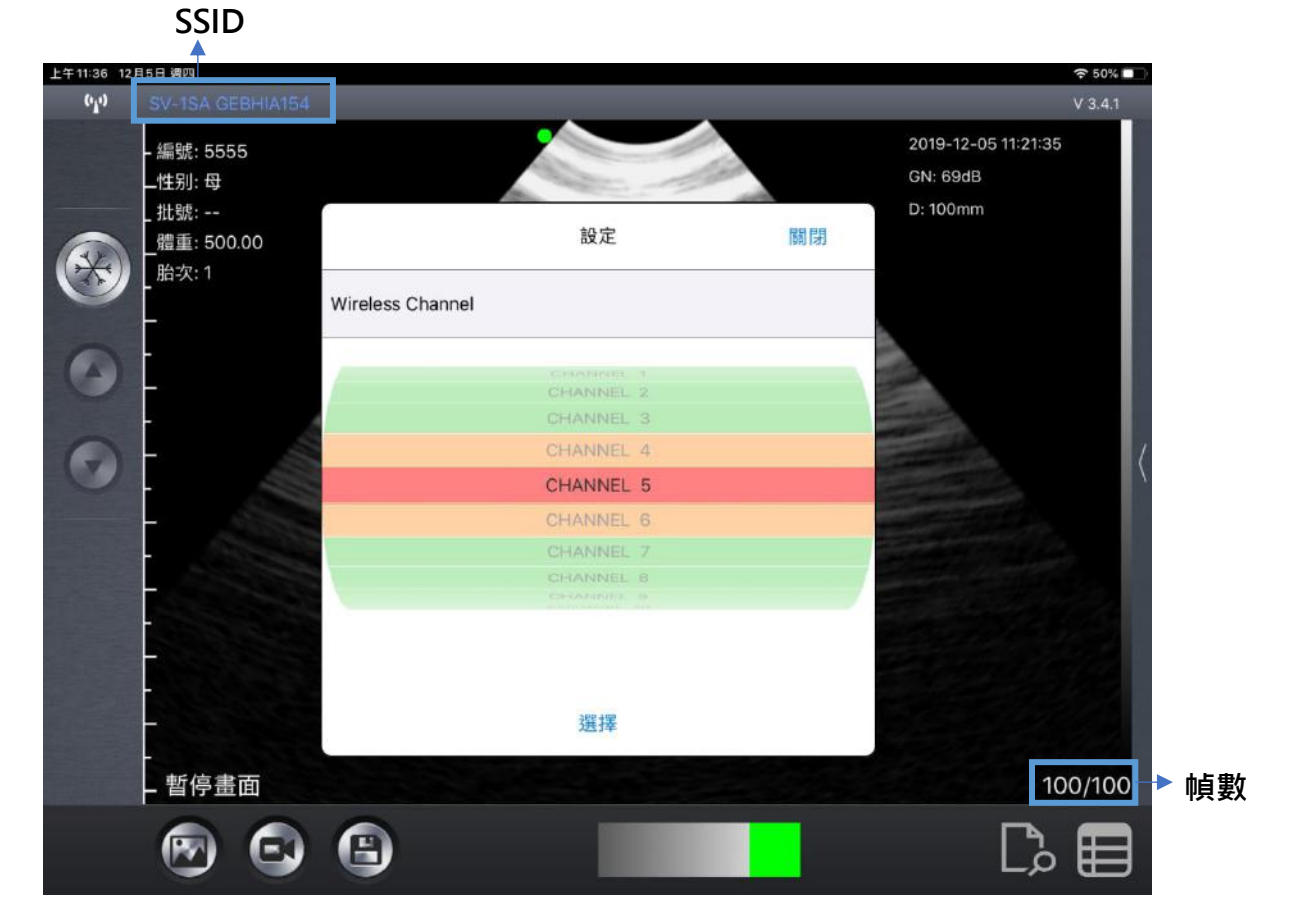

(圖 3-3) 無線頻道設置

## **3.3 掃描**

一切準備工作就緒,輕觸"3凍結按鈕"或探頭藍色按鈕 解凍探頭,App 主螢幕左下角的狀 態顯示為 **運行**。

探頭運行 10 秒 後會自動形成 100 幀的錄像,凍結探頭後左右滑動 "<
10圖像回放區 "逐一回 放 100 幀圖像,圖像編號在主螢幕 "⑭**幀數**" 顯示。

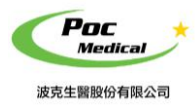

使用指南

## **3.4 保存圖像、錄像及檢測案例**

當取得合適的影像時,凍結探頭,左右滑動"**⑪圖像回放區**"滑動至需要保存的圖像, 輕觸 "⑧**保存圖像**" 保存該圖像至相簿,保存的圖像可在設備的相簿中查看。 輕觸 "⑨**保存視頻**" 保存整個圖像至相簿,保存的錄像可在設備的相簿中查看。 輕觸 "⑩**保存檢測案例**" 保存整個檢測案例,保存之前需要設置妊娠(懷孕)狀態,

跳出視窗可選擇 **已孕**/**空懷**/**其他**,並保存改案例。(見圖 3-4)

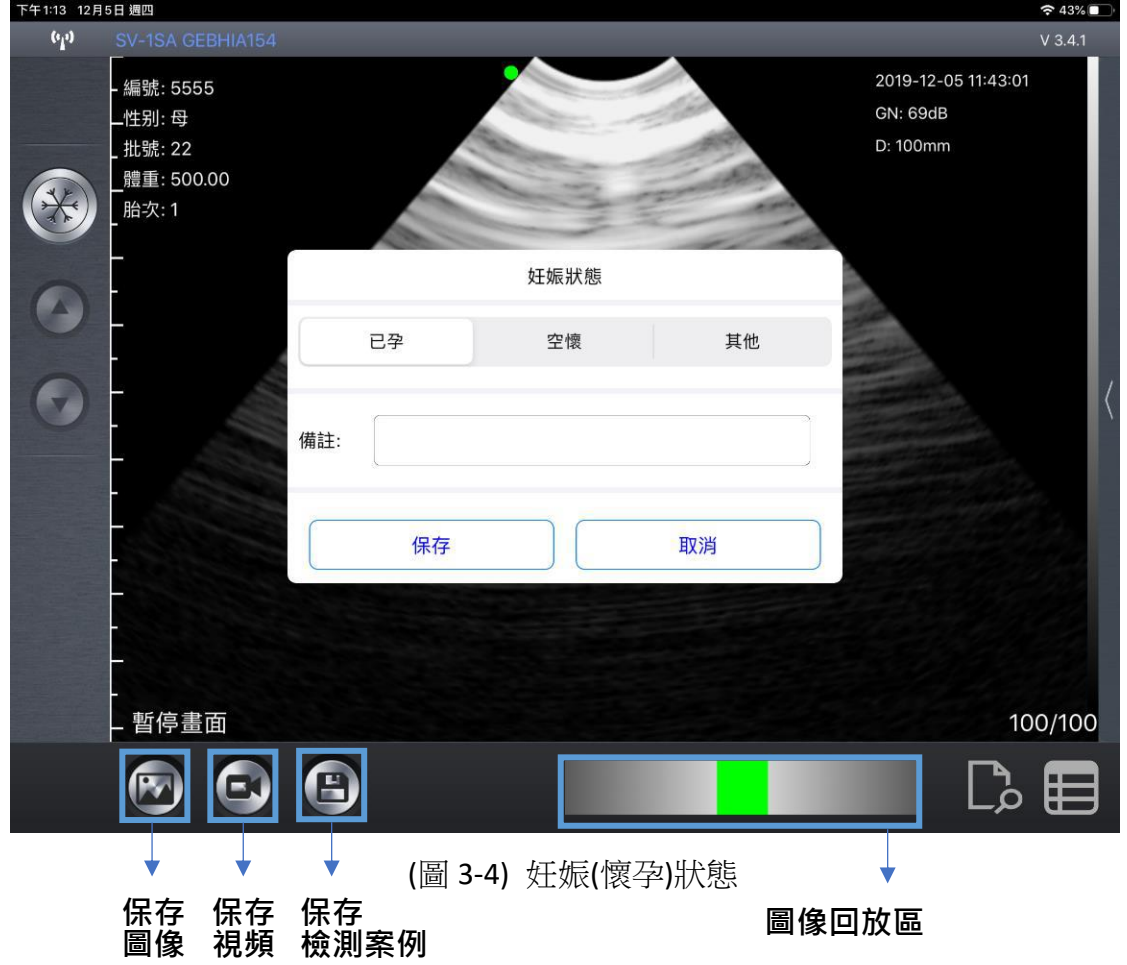

保存案例後,

該案例的所有訊息,如 ID、EID、檢測時間、圖像、錄像都會一併保存。保存內容可再編輯。

**保存案例時,ID 必須輸入該 App 可保存 400 個案例,保存更多會自動覆蓋之前案例**

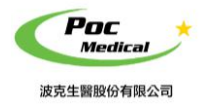

使用指南

## **3.5 瀏覽文件 & 再編輯**

輕觸 "⑬**瀏覽文件"**瀏覽已保存案例文件,所有保存的案例會跳出視窗 (見圖 3-5)。

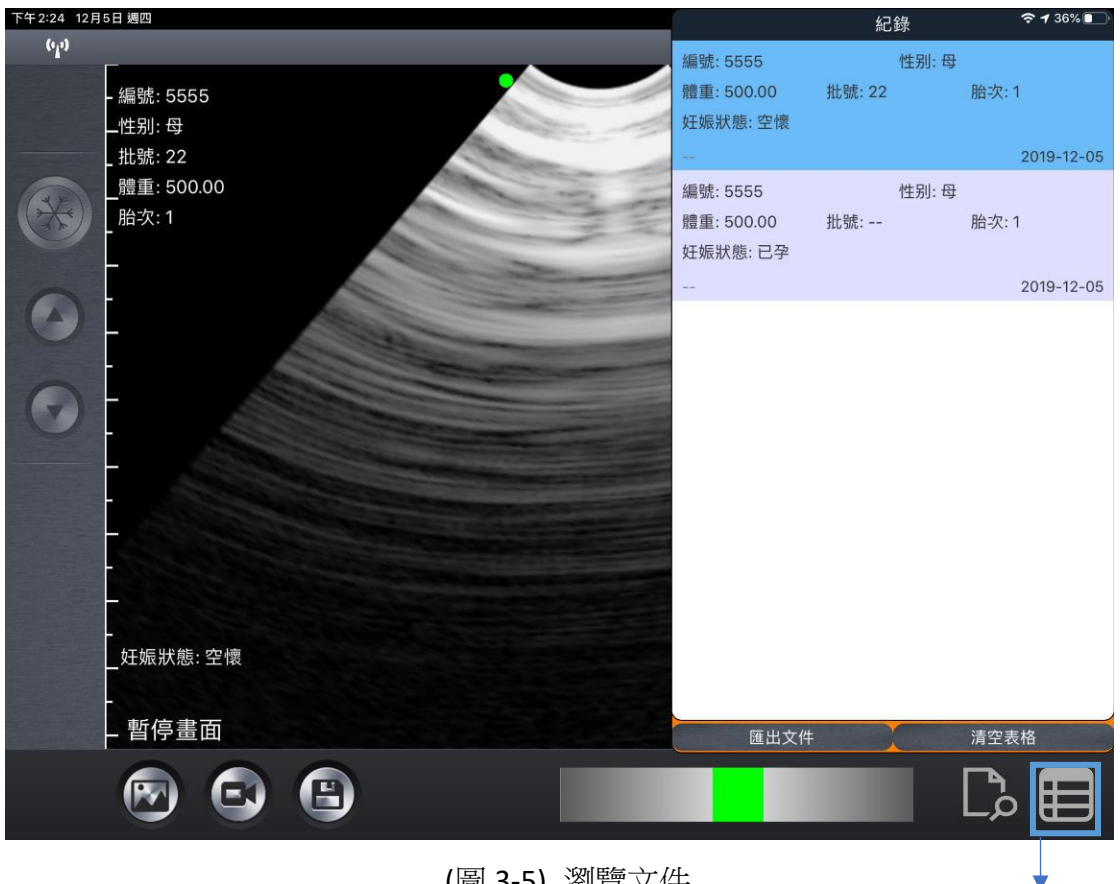

(圖 3-5) 瀏覽文件

### **瀏覽文件 視窗操作**

選擇一個案例,向左滑動,會出現 **編輯** 和 **刪除** 按鈕。 紀錄 性别:母 **比號: 22** 胎次:1 編輯 删除 2019-12-05

輕觸 **編輯** 可對該案例進行在編輯並保存。

輕觸 **刪除** 可刪除該案例。

輕觸 **清空表格** 可刪除所有保存病例。

**瀏覽 文件**

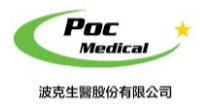

使用指南

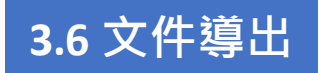

#### **3.6.1 文件導出**

輕觸 "⑬**瀏覽文件"**瀏覽已經保存的數據,選擇匯出文件,已保存的文件即被導出, 導出格式為 "**CSV"**,以當前日期命名,文件夾窗口自動彈出。 輕觸 "⑫**導出文件"**即可查看文件及數據。(見圖 3-6)

#### **文件夾瀏覽**

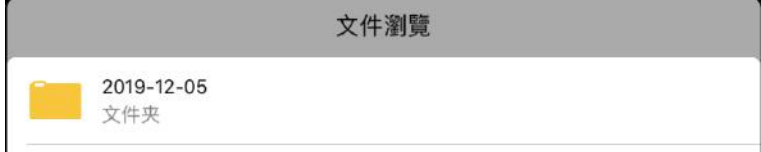

#### **CSV 格式**

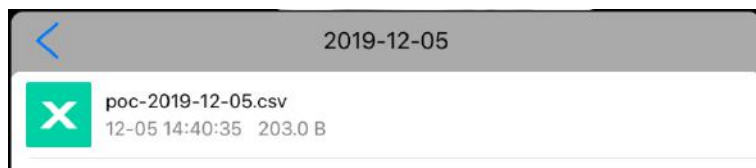

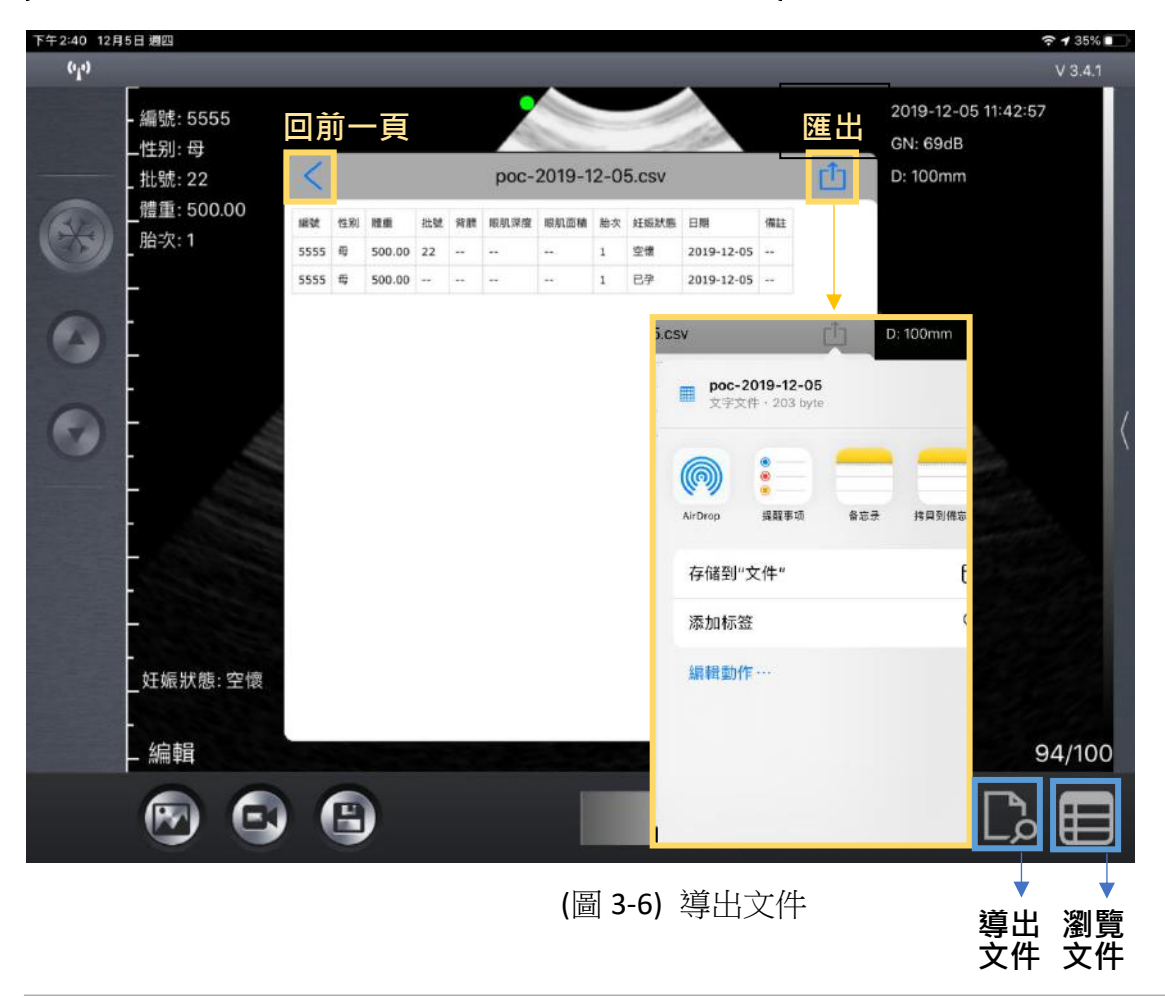

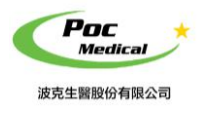

#### **3.6.2 iOS 系統導出文件至 PC**

用 USB 線將 iOS (蘋果) 連線裝置 PC 連接,選擇信任該設備。以 iPad 為例,打開 iTunes, 點擊 iPad 標誌。(見圖 3-7)

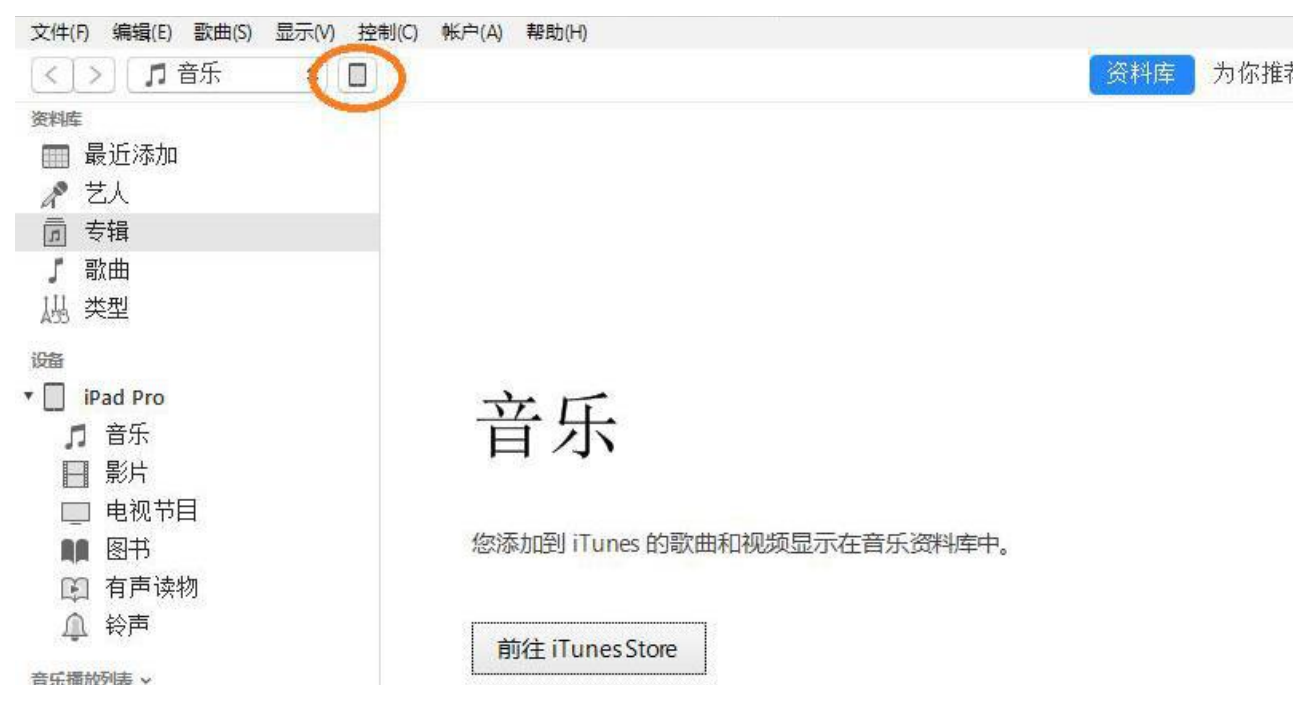

(圖 3-7) iTunes 連接

點擊應用「**SmartVUS**」會在右面列表顯示。點擊「**SmartVUS**」導出的文件會在右面列表顯 示,點擊保存至,選擇相應路徑將此文件保存至 PC 見圖 3-8)。

| 文件共享                                                                                     |                          |                                       |
|------------------------------------------------------------------------------------------|--------------------------|---------------------------------------|
| 下面列出的应用可以在 iPad 和这台电脑之间传输文档。                                                             |                          |                                       |
| 应用                                                                                       | "SmartVUS"的文档            |                                       |
| GarageBand<br>Ø                                                                          | 2017-07-18<br>2017-07-19 | 4 KB 2017/7/18 18:35<br>4 KB 昨天 16:42 |
| <b>iMovie</b><br>大                                                                       |                          |                                       |
| Keynote<br>$\mathbf{F}$                                                                  |                          |                                       |
| <b>Numbers</b><br>الف                                                                    |                          |                                       |
| Pages                                                                                    |                          |                                       |
| SmartLoin<br>$\bigotimes$                                                                |                          |                                       |
| SmartLoin<br>$\begin{array}{c} \overline{1} \\ \overline{1} \\ \overline{1} \end{array}$ |                          |                                       |
| SmartVUS<br><b>AND</b>                                                                   |                          | 添加文件<br>保存到                           |

(圖 3-8) 導出文件至 PC

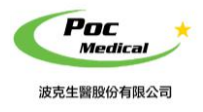

### **3.6.3 Android 系統導出文件至 PC**

用 USB 線將 Android(安卓) 連線裝置 PC 連接,找到導出的文件,將文件通過相應路徑拷貝至 PC。

### **手機 App 螢幕操作**

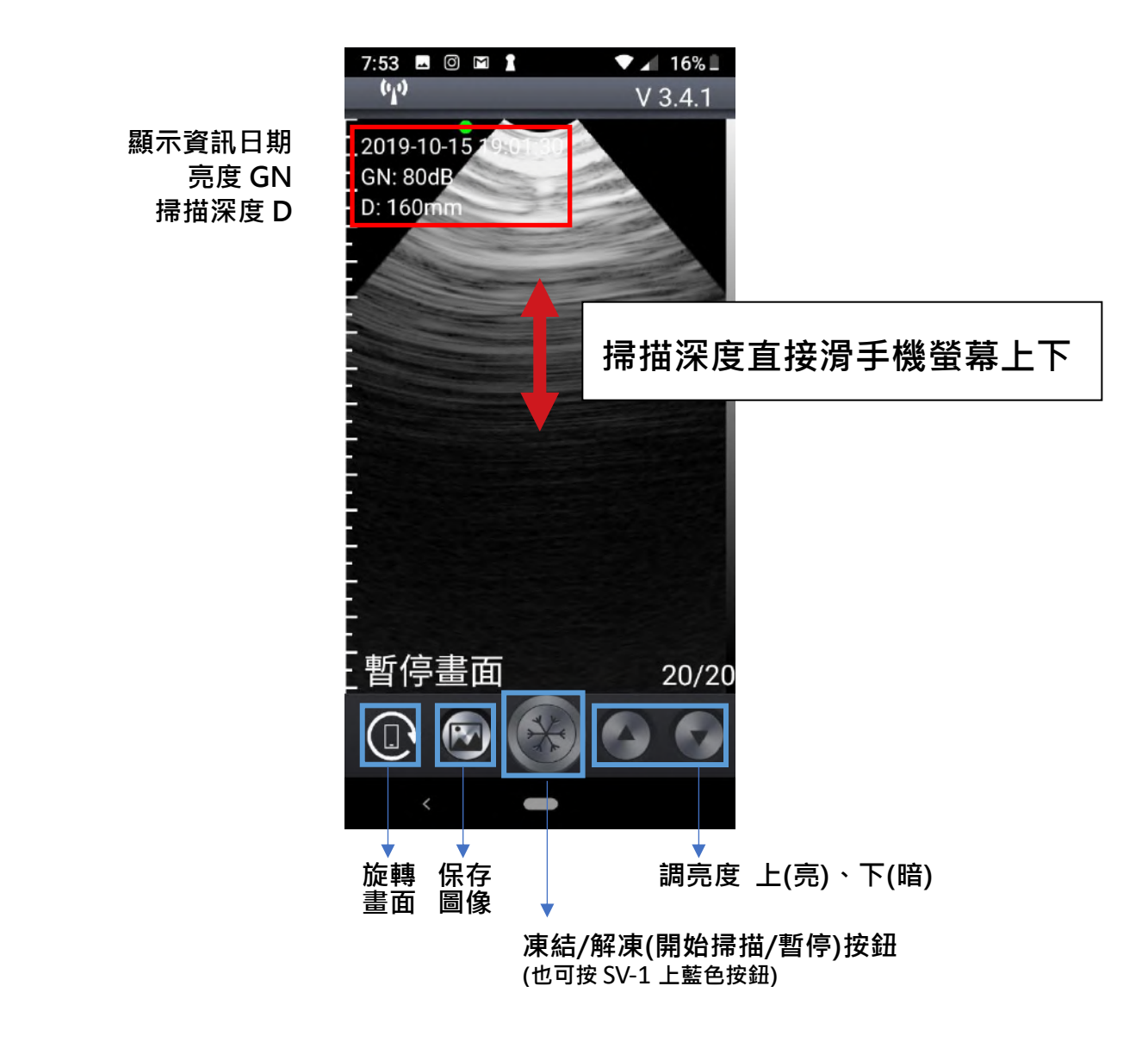

使用完後,長按本產品上藍色按鈕,即可關機。

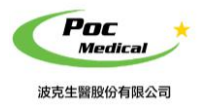

使用指南

# **第四節 維護**

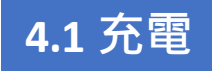

**超音波電量不足時,應進行充電。有兩種充電方法。**

### **1)用 USB 線充電**

打開探頭尾部膠塞用 USB 線連接充電插頭為探頭充電 (見圖 4-1)。

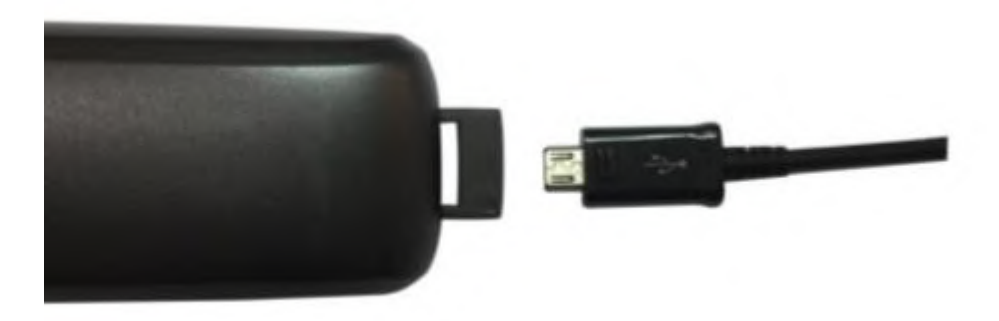

(圖 4-1)為 USB 充電

### **2)無線充電座(選配)**

無線充電板為選配配件,用戶也可自行購買無線充電板對探頭進行充電,充電位置在探頭背後 中間位置。

充電時,探頭自動關機,電量顯示標誌閃動表示正在充電。 當電池容量的四個格點滿格且電源指示燈不再閃爍表示電池已充滿。 若使用 USB 線充電完成後,將 USB 充電線拔出,將橡膠防水蓋仔細放回以保持防水功能。

USB 線請妥善保存,如遇到丟失情況,用戶可自行購買安卓 USB 充電線。

## **4.2 iPad 防水袋(選配)**

建議使用 iPad 防水袋,避免潮濕或骯髒環境造成損壞。

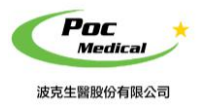

## **4.3 清潔**

每次探頭使用完後需要清潔探頭。探頭的前端,可利用軟布、衛生紙或水清洗擦拭。 探頭的防水等級為 IPX-5,可以使用清水短時間沖洗,但是請不要將探頭直接浸入水中。

## **4.4 保存**

本產品未使用時,建議將探頭存放於盒子內,置於室溫環境下並避免潮濕。 避免劇烈的衝擊可能對探頭造成傷害。 避免探頭接觸過高的溫度,合適的保存溫度為:0°- 40°。

### **低功率射頻器材技術規範警語**

取得審驗證明之低功率射頻器材,非經核准,公司、商號或使用者均不得擅自變更頻率、加大功率或變更 原設計特性及功能。

低功率射頻器材之使用不得影響飛航安全及干擾合法通信;經發現有干擾現象時,應立即停用,並改善至 無干擾時方得繼續使用。前述合法通信,指依電信管理法規定作業之無線電通信。低功率射頻器材需忍受 合法通信或工業、科學及醫療用電波輻射性電機設備之干擾。

應避免影響附近雷達系統之操作。

高增益指向性天線只得用於固定式點對點系統。

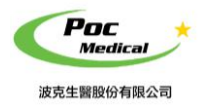

使用指南

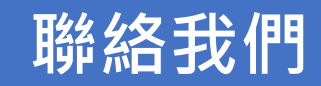

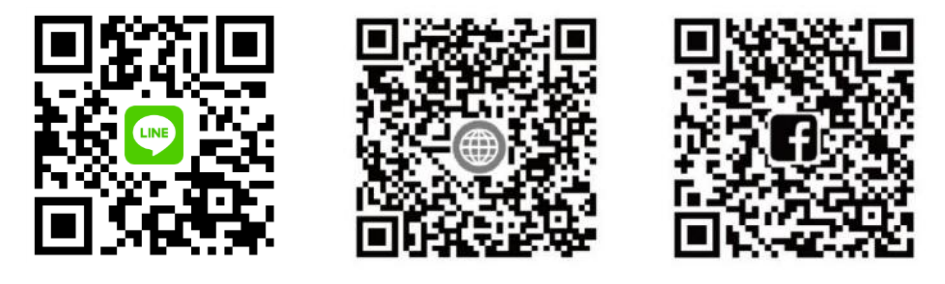

**LINE@ 波克官網 波克 FB**

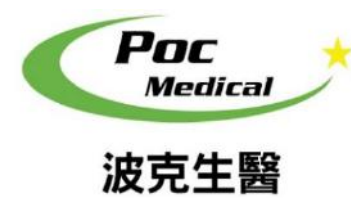

**波克生醫股份有限公司 POC Medical Inc.** 51447 彰化縣溪湖鎮美溪路一段 30 號 **T (04) 885 5173 F (03) 216 6918** hyt@pocmedical.com.tw